# **Yahoo! BB Yahoo! BB BB** Phone YAHOO! BB **Trio Modem 12M Setup Guide Trio Modem 12M Setup Guide**

**Thank you for your subscribing Yahoo! BB ADSL Connection Service. This manual explains how to set up BB Phone Service and Yahoo! BB ADSL Connection Service.**

## **Check items in the box Check items in the box**

**Make sure you have these items:**

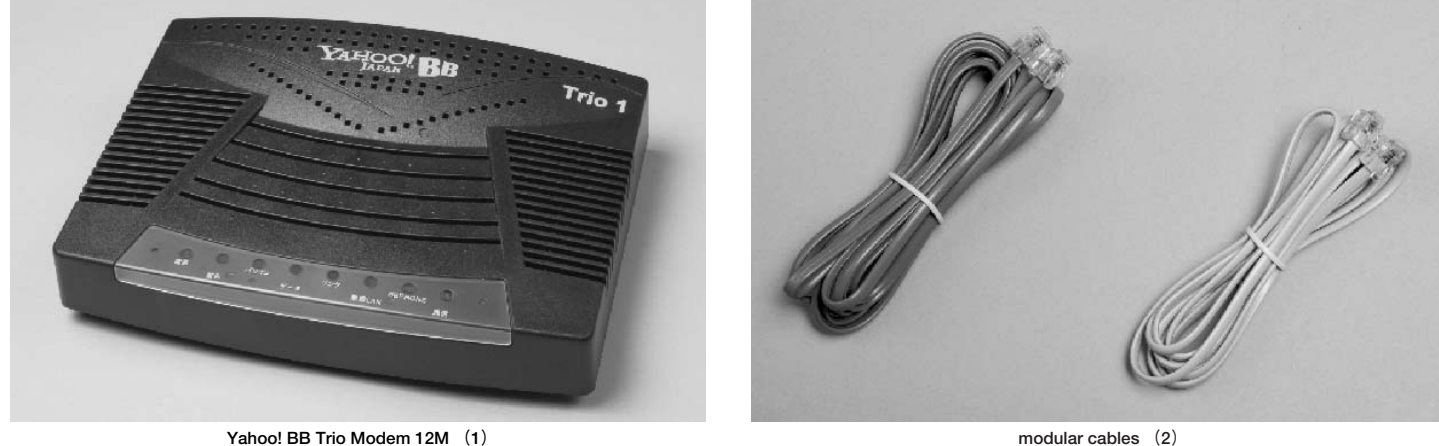

**Yahoo! BB Trio Modem 12M (1)**

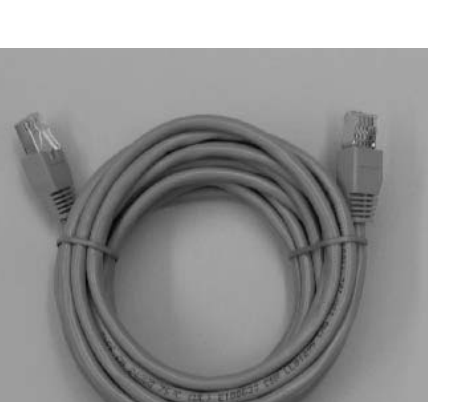

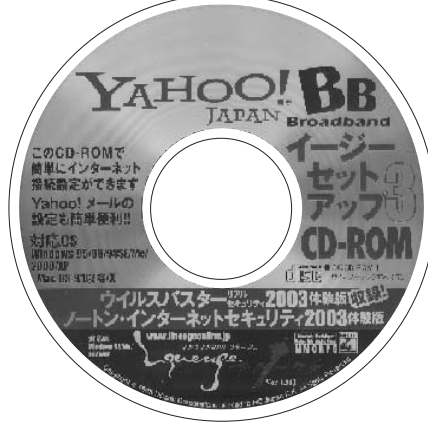

"Easy Setup 3" CD-ROM (1)

**※ Shape in photo may differ.**

**※ Yahoo! BB Trio Modem has a built-in splitter.**

# **Please prepare the following items: Please prepare the following items:**

power supply (1) LAN cable (1)

### ■ Customers for **BB** Phone Service

 $\bullet$  **telephone** (or fax machine)

### ■ Customers Yahoo! BB ADSL Service

**● PC(Personal Computer)- Recommended: Windows 98/98SE/Me/2000/XP, MacOS(recommended OpenTransport 2.7 or later). ● LAN card for 10Base-T or 100Base-TX(PC Card/PCMCIA type or USB connected type for note PC)**

**※ We recommend PCs which came out in 3 years or newer for our broad band contents.**

**※ Although you can use this service with Windows95, we recommend Windows98 or later for ease of installation of LAN card and network settings(Microsoft provides no support for Windows95 now).**

im des recommend OpenTransport 2.7 or later for Macintosh. If you do not have it, please update OS (to Mac OS 9.1 or later, Mac OS X or later) or OpenTransport. We can not guarantee that we provide good connection with o

**※ You can use this package with other OSs like PC UNIX(Linux etc.)and Windows NT if it can handle TCP/IP and get IP address with DHCP. But you can not get any support for these OSs.**

**※ A Japanese-localized OS(Operating System)is recommended.**

# **Yahoo! BB Yahoo! BB Trio Modem 12M Setup Guide Trio Modem 12M Setup Guide**

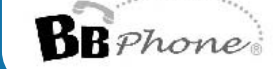

## **Yahoo! BB ADSL Service Connection of equipments Yahoo! BB ADSL Service Connection of equipments**

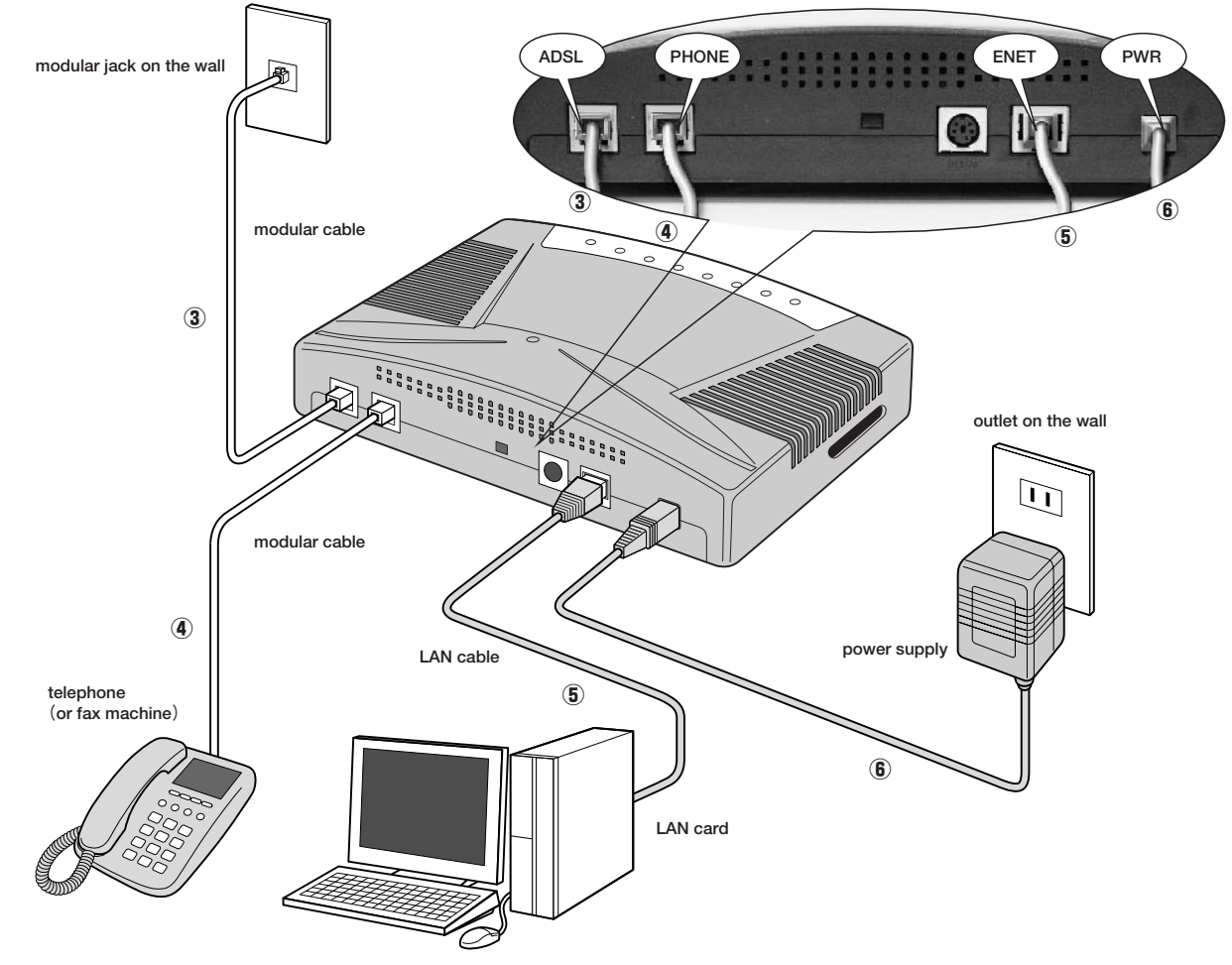

#### **①Turn off all equipments**

**Turn off all equipments you connect(PC/Trio Modem/telephone).**

#### **②Disconnect your telephone(or fax machine)**

Disconnect the modular cable between your telephone (or fax machine) and modular jack on the wall.

#### **③Connect Trio Modem to modular jack**

**Connect "ADSL" port on Trio Modem and modular jack on the wall with modular cable in this package.**

### **④Connect Trio Modem and your telephone(or fax machine)**

Connect the modular cable from your telephone (or fax machine) to the "PHONE" port on Trio Modem, and then turn on your **telephone(or fax machine).**

### **⑤Connect Trio Modem to PC**

**Find LAN cable in the package. Connect LAN card and "ENET" port on Trio Modem with the cable.**

#### **⑥Turn on Trio Modem**

**Find a power supply in the package and connect it to "PWR" port on Trio Modem, then connect it to the outlet on the wall.**

#### **⑦Turn on your PC**

Wait until "リンク" (Link) indicator turns on, then turn on your PC.

**※ Please install modem on flat place with good air flow.**

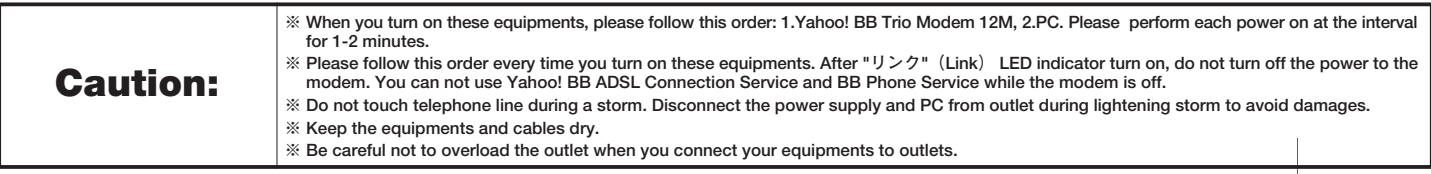

**※BB Phone Service is standard service of Yahoo! BB ADSL Connection Service from April 25, 2002.**

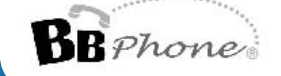

## **Front Panel and Indicators on Yahoo! BB Trio Modem 12M**

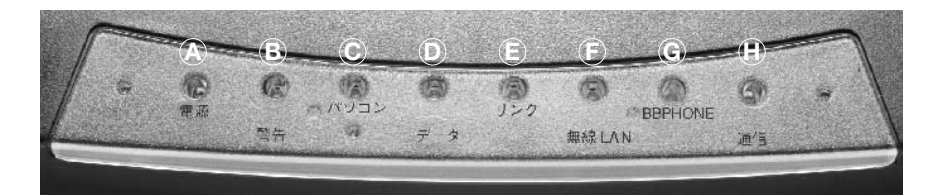

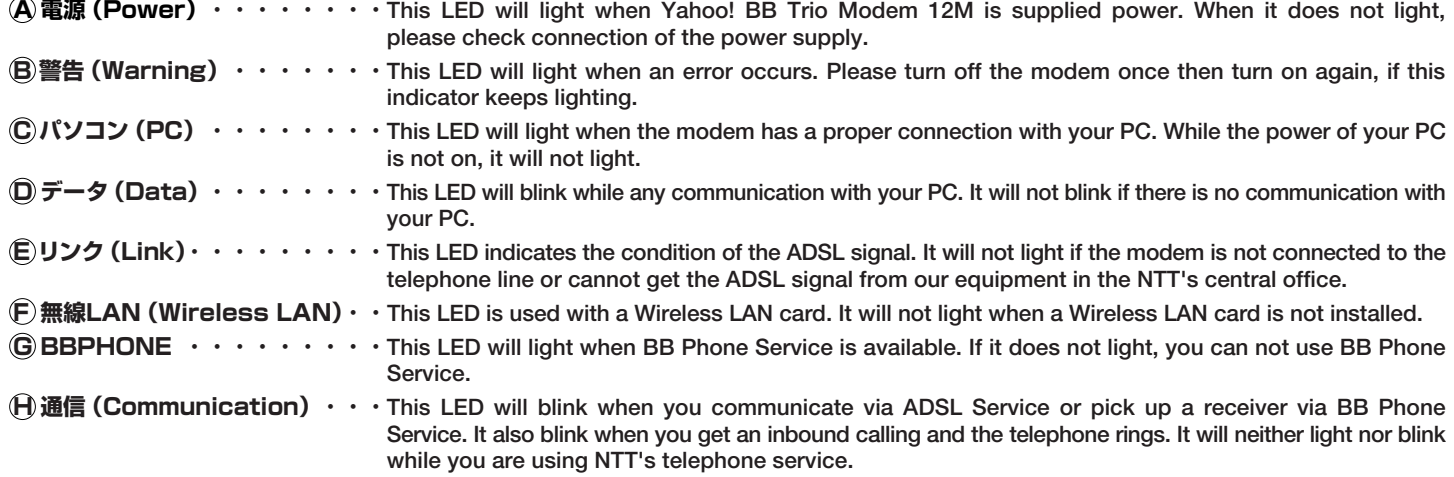

## **Confirmation for ADSL Connection <check the status with LED indicators>**

**①"リンク"(Link),"パソコン"(PC)are on but you can not connect to Internet.**

**The Internet connection setting on your PC might be wrong.**

**[Confirm network settings on your PC.]**

**②"パソコン"(PC)LED is off after you turn on the modem.**

**The modem failed to communicate with your PC.**

**[Confirm the cable connection between the modem and your PC, and LAN card drivers on your PC.]**

**③"リンク"(Link)LED does not light after 1 or 2 minutes from power-on.**

**The modem can not receive ADSL signal.**

**[Confirm connection between equipments and modular jack. If there are no problem in physical connection, consider following: line condition or environment in your room(other service using the telephone line etc.), the jumper installation by NTT has not been finished.]**

**④"リンク"(Link)LED is blinking in every 1 second. The modem can not receive ADSL signal.**

**[Confirm connection between equipments and modular jack. If there are no problem in physical connection, consider following: line condition or environment in your room(other service using the telephone line etc.), the jumper installation by NTT has not been finished.]**

**⑤"リンク"(Link)LED is blinking at rapid rate or turning on and off randomly.**

**The modem can receive ADSL signal but can not establish stable connection to equipments in NTT side.**

**[Confirm connection between equipments and modular jack. If there is no problem in physical connection, consider following: line condition or environment in your room(other service using the telephone line etc.)]**

**※ You can check if the jumper installation has been finished via http://edit.secure.yahoo.co.jp/config/ybb\_status or 0120-981-488.**

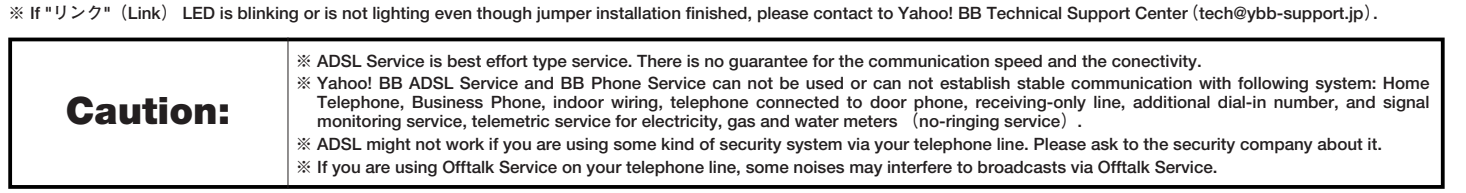

## **Confirmation for BB Phone Service <check with beep sound>**

**Please confirm short beep sound with short intervals when you start to call via BB Phone Service.**

**If you can not hear this sound, you can not use BB Phone Service, and then the phone company will charge you for calling.**

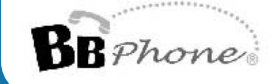

## **Installation with"Yahoo! BBイージーセットアップ3" Installation with"Yahoo! BBイージーセットアップ3"(Easy Setup 3)**

**Yahoo! BB Trio Modem 12M package includes "Yahoo! BBイ ージーセットアップ3(Easy Setup 3)CD-ROM. This software helps you to connect your PC to Internet easily. The Wizard will guide you to set up your mail account for Yahoo! BB subscribers with Outlook Express(Windows standard mail client).**

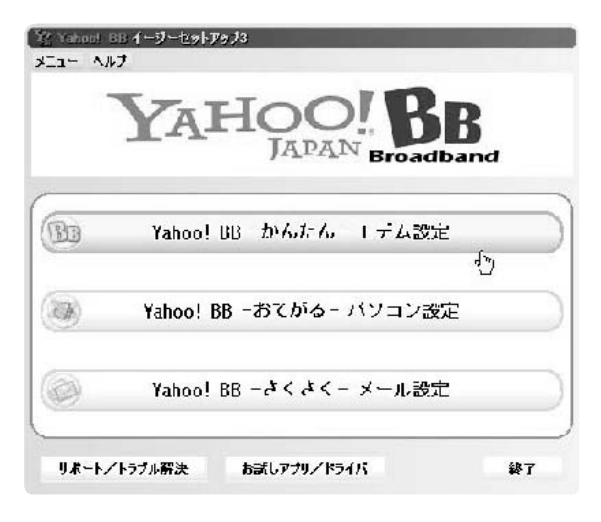

## **System Requirements System Requirements**

#### **OS:Japanese-localized version of Windows 95/98/98SE/Me/NT4.0/2000/XP, Mac OS 9/X**

- **※ On Windows NT/2000/XP, you need administrator privilege.**
- **※ If your OS is Mac OS 9/X , please start "Yahoo! BBイージーセットアップ3" CD-ROM, and follow the setting procedure displayed(In this Setup Guide, you can refer to only the usage of the Windows version).**
- **※ The copyright of "Yahoo! BBイージーセットアップ3" is held by SOFTBANK BB Corp.**
- **※ SOFTBANK BB Corp. shall not take responsibility to any obstacles resulting from use of "Yahoo! BBイージーセットアップ3". ※ It forbids reproducing and copying all or a part of "Yahoo! BBイージーセットアップ3" without notice.**

**Browser/Mail client:Internet Explorer 4.0 or later, Outlook Express 4.0 or later**

# **How to use "Yahoo! BB イージーセットアップ3"(Easy Setup 3)**

**Set "Yahoo! BB イージーセットアップ3" CD-ROM on the CD-ROM drive on your PC. Then "Yahoo! BB イージーセットアッ プ3" will start automatically.**

# ● Yahoo! BB-かんたん-モデム設定(Setup the ADSL Modem easily)

**Follow the instruction of the wizard, If "Yahoo! BB-かんたん-モデム設定" starts, procedure of the installation and connection of modem is indicated. Moreover, a setup of your PC for using ADSL is performed automatically, and you can check actually whether your PC is connecting with the Internet.**

## ・Yahoo! BB-かんたん-モデム設定

- **① In the"Yahoo! BB かんたん モデム設定-1"page, click[次へ(N)>]button.**
- **② Choose the ADSL Modem which you are going to connect, and click[このモデ ムを選択して次へ>>]button. If you cannot find your modem in this list, click[そ の他のモデム:次へ>>]button (fig.1).**
- **③ The figure of the connected method of the modem which it selects is indicated. Please check your wiring.**

**※ When** [その他のモデム:次へ>>] button is selected, the connection diagram is not indicated. Please refer to **the setup guide of the Modem.** 

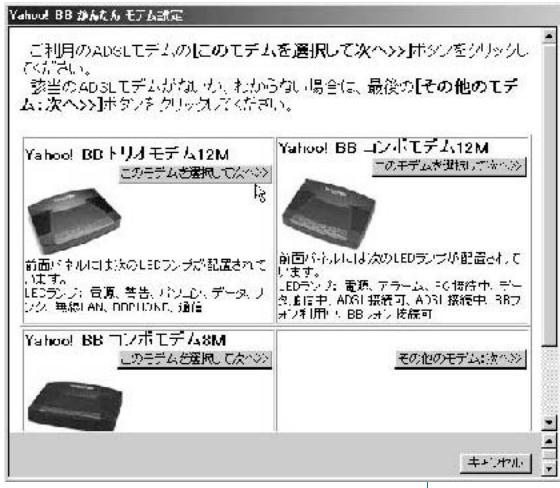

**fig.1**

**Copyright** © **200**4 **SOFTBANK BB Corp. all rights reserved.**

# **Yahoo! BB Yahoo! BB Trio Modem 12M Setup Guide Trio Modem 12M Setup Guide**

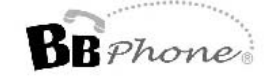

## $\rm Y$ AHOO! BR

- **④ From the list, choose the network adapter(LAN card)which connected ADSL Modem, and click**  $[\bar{\mathcal{X}} \wedge (\mathsf{N}) >]$  button (fig.2).
- **⑤ In this page(fig.3), you set the network adapter which is selected. When you cannot click 「Yahoo! BB用に自動設定する**】button in grey indication, your PC is **already optimum to Yahoo! BB ADSL Service, then click**  $[\text{\text{\textsf{X}}}\wedge(\text{\textsf{N}})$  > button.
- **⑥ To check whether the Internet can be accessed, click[インターネットへの接続を 確認する]button(fig.4).**
- **⑦ When[× 失敗しました。"× It failed"]is indicated with ⑥, click[キャンセル] button to return to a top screen, then click** [サポート/トラブル解決] to check the **cause of a trouble.**
- **⑧ When[○ 正常です。"○ It is normal"]is indicated with ⑥, click[次へ]to go to the next screen (fig.4). To set Yahoo! Mail, click [メール設定を行う] button. Not to** carry out it, click [完了] button, then you return to the top page of "Yahoo! BBイー **ジーセットアップ3".**

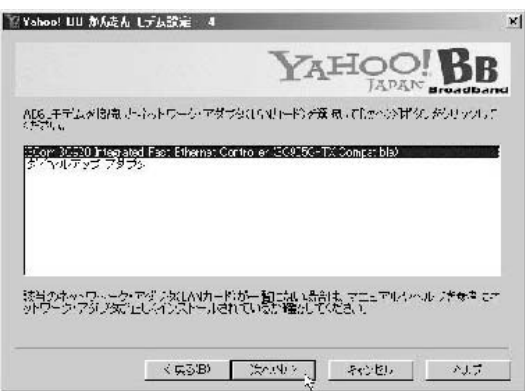

#### **fig.2**

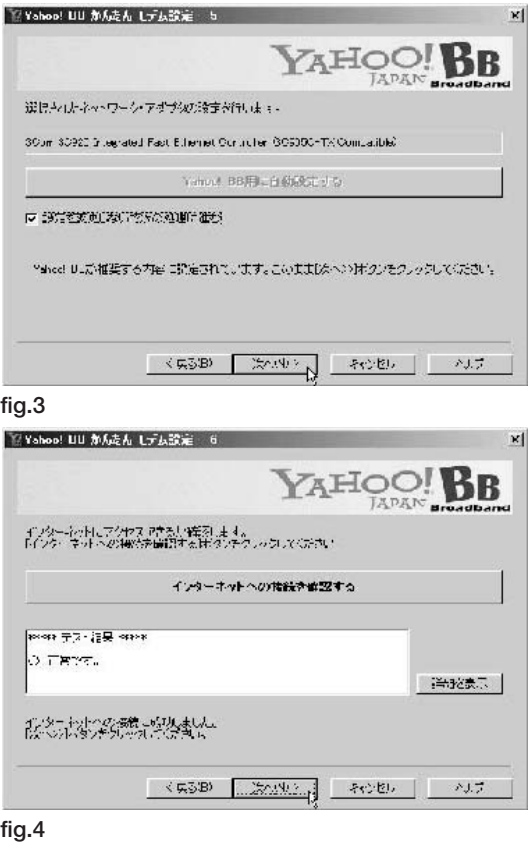

## ● Yahoo! BB-おてがるーパソコン設定 (Setup Your PC easily)

**In this page, you can set up Internet Explorer to use Yahoo! BB ADSL Service. When you have finished the installation and connection of modem, if you do not choose "Yahoo! BB-かん たん-モデム設定" but "Yahoo! BB-おてがる-パソコン設定", you can setup your PC simply.**

**If [ は い ]button is clicked to the question of "Internet Explorerの設定をYahoo! BBが推奨する内容に変更します か?", it is not carried out Dial-up access and set Home page to Yahoo! BB(fig.5).**

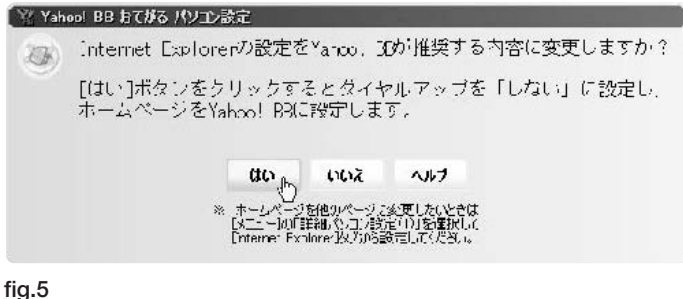

**And when the question, "Yahoo! BBイ ー ジ ー セ ッ ト ア ッ プ 3を 終 了 し てInternet Explorerを 起 動 し ま す か ? ", is** indicated, click [はい] button to end "Yahoo! BBイージーセットアップ3" and to start Internet Explorer. If you click [い **いえ]button, you will return to the top page of "Yahoo! BBイージーセットアップ3".**

# **Yahoo! BB Yahoo! BB Trio Modem 12M Setup Guide Trio Modem 12M Setup Guide**

# ● Yahoo! BB-さくさく-メール設定(Setup Your Mail easily)

**With only this page, you can set up Outlook Express( Windows** standard mail client) and use Yahoo! BB mail "@ybb.ne.jp" (fig.6).

**※ When Outlook Express has started, please end before you setup a mail.** 

- ※ Those who have temporary Yahoo! JAPAN ID, beginning from "y-", access "仮Yahoo! JAPAN ID からYahoo!<br>\* JAPAN ID へ登録変更" page to acquire formal Yahoo! ID for a setup after clicking[正式なYahoo! JAPAN ID を 取得するためにInternet Explorerを起動する] button.
- **① Input the account name(except "@yahoo.co.jp")of Yahoo! mail.**
- **② Input your user's name. Since it is the name displayed as a transmitting person of mail, you may not be a real name and can change it later.**
- **3** Click [OK] button. The setup is completed now.
- **④ When the question, "Yahoo! BBイ ー ジ ー セ ッ ト ア ッ プ 3を 終 了 し て Outlook** Expressを起動しますか?" is indicated, click [はい] button to end "Yahoo! BBイー **ジーセットアップ3" and to start Outlook Express. If you click** [いいえ] button, you **will return to the top page of "Yahoo! BBイージーセットアップ3".**

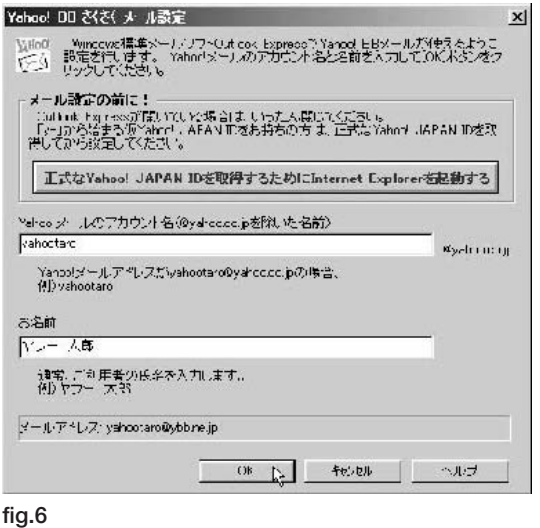

 $\rm Y$ AHOO! BR

# ● サポート/トラブル解決(Support / Troubleshooting)

**If you choose "パソコン環境のレポートを表示する" from menu(fig.7), the detailed information of your PC about the hardware, software, network, etc. will be displayed. As for the detailed person please refer in setting of the PC.** 

**When you cannot connect to Internet or do not understand the usage of Yahoo! BB ADSL Service, please be sure to refer to "トラブル解決の参考 になるヘルプを表示する(Display the help to refer to Troubleshooting)", "Yahoo! BB よくあるお問い合わせ(FAQ for Yahoo! BB ADSL Service)", "BBフォン よくあるお問い合わせ(FAQ for BB Phone Service)" before the inquiry.** 

「ヾ゚サボート/トラブル解決

BBPhone

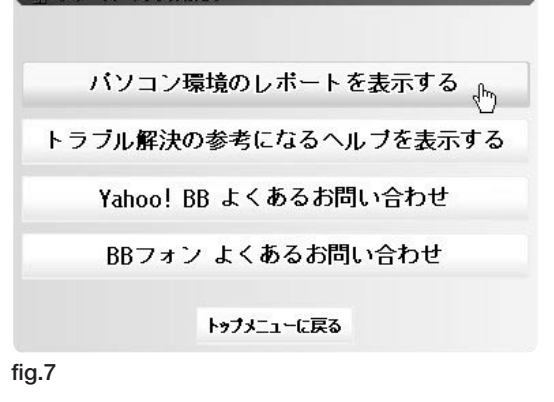

## ● お試しアプリ/ドライバ(Trial Application Software and the Driver)

**You can install Trial Application Software and the Driver on CD-ROM, or display explanation.**

# ● 終了 (Exit Setup Program)

**Click[終了]button to exit "Yahoo! BB イージーセットアップ3" program.**

# ● ご注意(Attention)

**When you want to change a homepage other than Yahoo! BB, please choose [詳細パソコン設定] of the [メニュー] and** input the address of a homepage directly with the [Internet Explorer] tab.